### Logging Into FileZilla

By: Justine Cucchi

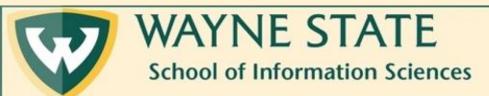

## Step 1: Make sure you are logged into the WSU VPN

- Currently, WSU is using the software GlobalProtect.
- Instructions on how to do so can be found here: <u>https://tech.wayne.edu/kb/security/wsu-virtual-private-network/500212</u>
- Here too: <a href="https://tech.wayne.edu/kb/security/two-factor-authentication">https://tech.wayne.edu/kb/security/two-factor-authentication</a>
- If your Mac is experiencing issues connecting to the VPN, try the directions on this webpage: <a href="https://tech.wayne.edu/kb/security/wsu-virtual-private-network/500214">https://tech.wayne.edu/kb/security/wsu-virtual-private-network/500214</a>

### Step 2: Open FileZilla

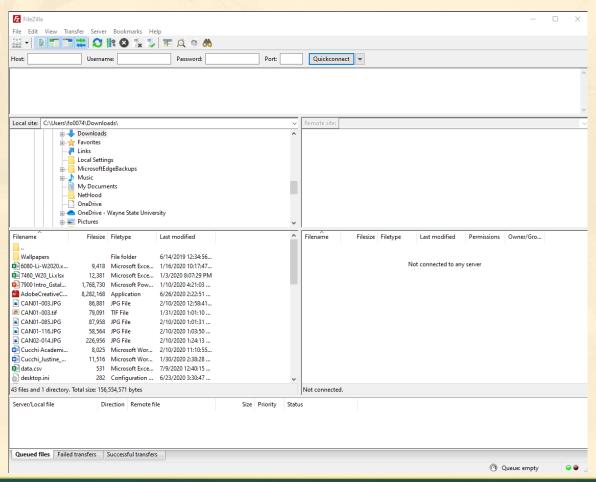

## Step 3: Navigate to the top bar. You will be inputting information here.

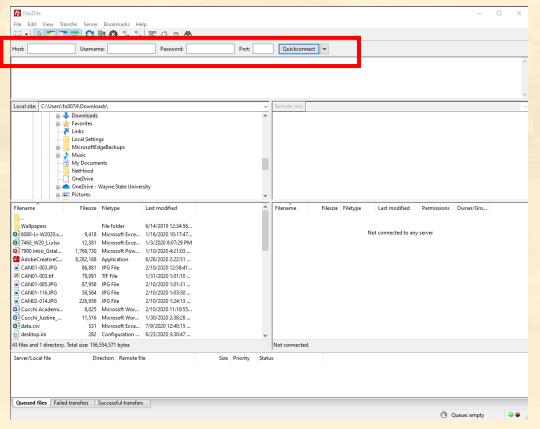

### Step 4: Enter 141.217.97.220 in the Host field

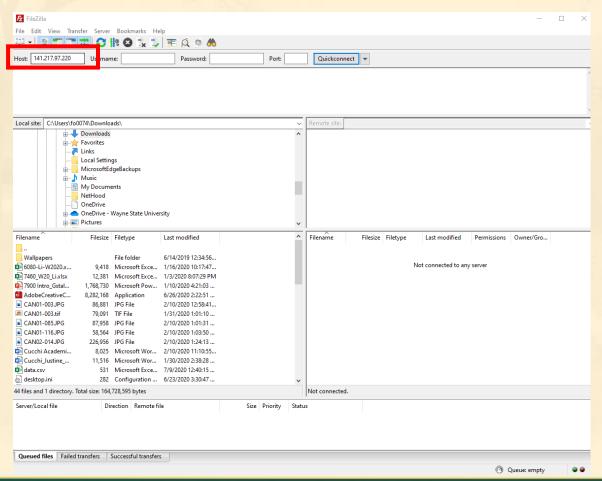

## Step 5: Enter your own WSU Access ID in the Username field

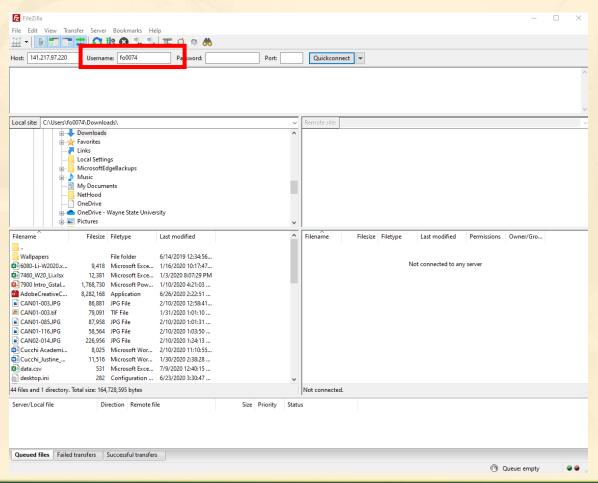

# Step 6: Navigate to your WSU email to get your Apache server password. The email will look like this.

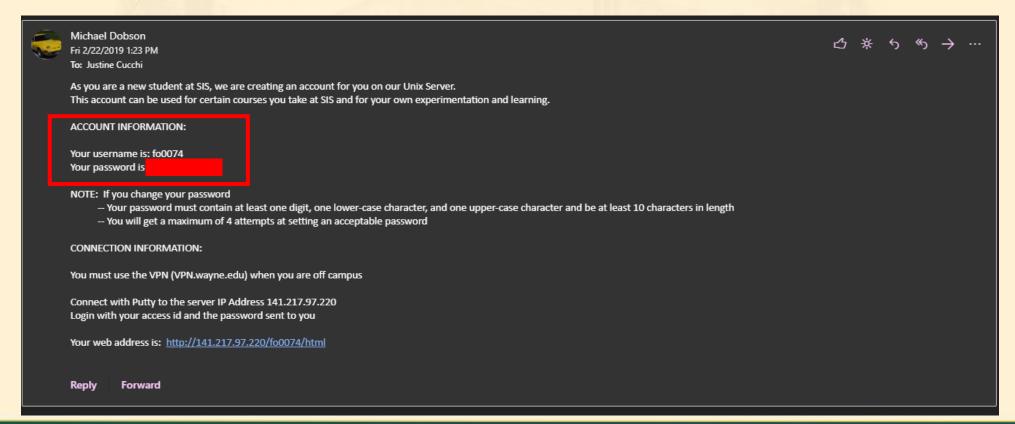

## Step 7: Enter your Apache Server password from the email in the Password field

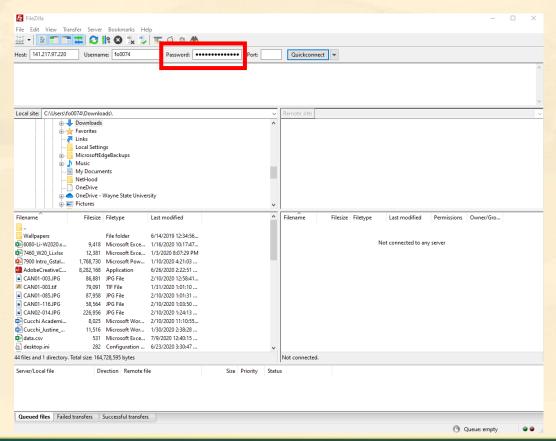

### Step 8: Enter 22 in the Port field

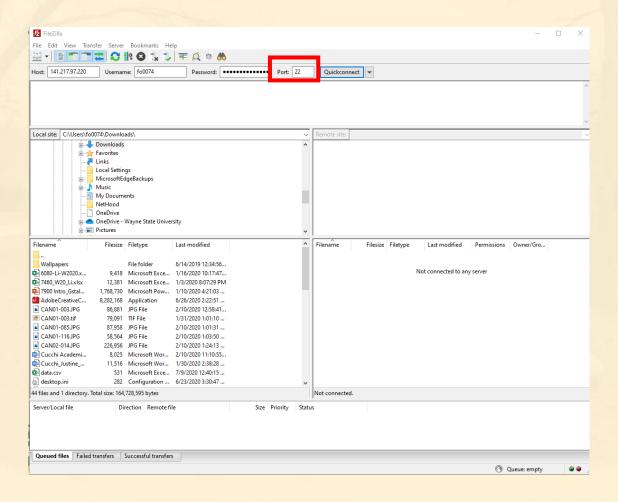

### Step 9: Click on Quickconnect

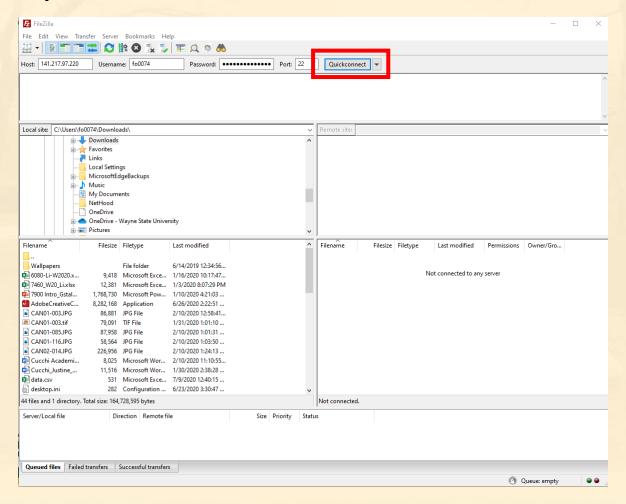

## You will know you are connected if you see the indicated items on your screen.

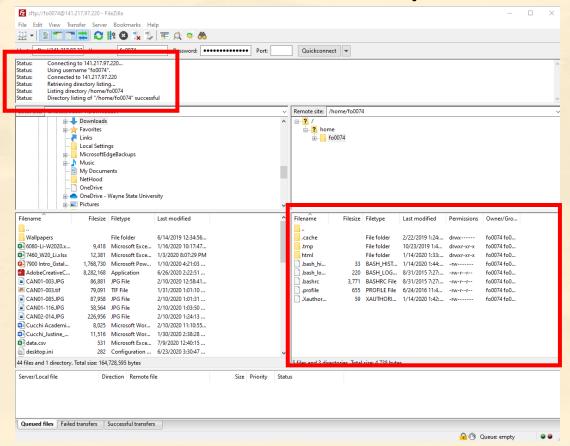